# $X$ erox<sup>®</sup> Connect App for NetSuite

## Guía de inicio rápido

## **ORACLE**® **NETSUITE**

### **DESCRIPCIÓN**

Xerox® Connect App for NetSuite (Connect for NetSuite) es una Xerox Gallery App que permite a los usuarios conectarse a su archivador NetSuite, en el propio dispositivo. Xerox® Workplace Solutions (Xerox® Workplace Suite y Xerox® Workplace Cloud) funciona como un mecanismo de Autenticación única, haciendo que el inicio de sesión sea más rápido y fácil. Una vez que ha firmado, la aplicación ofrece al usuario la posibilidad de escanear un documento a la carpeta que elija de su archivador, obtener una vista previa e imprimir documentos preexistentes, y buscar documentos según su nombre de archivo y descripción.

Xerox® Connect App for NetSuite se puede instalar en todos los dispositivos Xerox compatibles y está disponible para todo el que tenga una cuenta Xerox App Gallery.

Xerox® Connect App for NetSuite se puede usar con impresoras multifunción con tecnología Xerox® ConnectKey®, y con dispositivos Xerox® AltaLink® y Xerox® VersaLink®.

#### **REQUISITOS DE LOS DISPOSITIVOS**

A lo largo de esta guía, la palabra "dispositivo" se utilizará como sinónimo y será intercambiable con los términos impresora e impresora multifunción.

Todos los dispositivos requieren lo siguiente:

- Xerox Extensible Interface Platform® (EIP) debe estar habilitado para permitir la instalación de la aplicación.
	- Los dispositivos deben ser compatibles con EIP 3.5 o versiones superiores.
- Para permitir la instalación de la aplicación, la opción ConnectKey App Installation (Política de instalación de weblets) debe estar habilitada.
- Asegúrese de que el dispositivo pueda comunicarse con la Internet.

#### **Nota**:

- Algunas redes requieren un proxy para comunicarse con la Internet.
- Si la opción Verification of SSL (Verificación de SSL) está habilitada en el dispositivo, asegúrese de que estén cargados los certificados de seguridad en el dispositivo.
- Por defecto, los Certificados de las soluciones Xerox están precargados en todos los dispositivos i-Series, Xerox® AltaLink® y Xerox® VersaLink®, habilitados con la versión de 2019 de Xerox® ConnectKey® Technology.

Para obtener más información sobre las configuraciones anteriores, consulte la asistencia en línea de Xerox App Gallery en https://www.support.xerox.com/support/xerox-app-gallery.

#### **INSTALAR CONNECT FOR NETSUITE**

El siguiente procedimiento asume que usted ha creado una cuenta en Xerox App Gallery. Si no tiene acceso a una cuenta Xerox App Gallery, diríjase a la guía de inicio rápido de Xerox App Gallery para ver las instrucciones de creación de una cuenta.

Nota: Para obtener instrucciones detalladas sobre cómo agregar un dispositivo y cómo agregar o instalar aplicaciones en su cuenta de Xerox App Gallery, consulte los enlaces de documentación que se encuentran al final de esta guía.

#### **CÓMO INSTALAR LAS APLICACIONES DE GALLERY A TRAVÉS DE XEROX APP GALLERY WEB PORTAL (APLICACIÓN DE PAGO)**

- 1. Vaya a la URL de Xerox App Gallery: https://appgallery.services.xerox.com
- 2. Seleccione Iniciar sesión.
- 3. Introduzca un Correo electrónico y una Contraseña válidos.
- 4. En la pestaña de dispositivos, agregue una Impresora multifunción o Impresora, si fuera necesario.
- 5. En la ficha Todas las aplicaciones, seleccione la aplicación deseada.
- 6. Seleccione el botón Comprar.
- 7. Acepte el Acuerdo de licencia de usuario final (EULA).
- 8. Seleccione los dispositivos para los que desea comprar la aplicación y luego seleccion **Pagar**.
- 9. Complete la información de facturación y seleccione **Realizar pedido**. Seleccione **Listo**.

**Xerox** 

#### **INSTALER LAS APLICACIONES DE GALLERY A TRAVÉS DE XEROX APP GALLERY WEB PORTAL (TRIAL APP)**

- 1. Vaya a la URL de Xerox App Gallery: https://appgallery.services.xerox.com
- 2. Seleccione Iniciar sesión. 3. Introduzca un Correo electrónico y una Contraseña válidos.
- 4. En la pestaña de dispositivos, agregue una Impresora multifunción o Impresora, si fuera necesario.
- 5. En la ficha Todas las aplicaciones, seleccione la aplicación deseada.
- 6. Seleccione el botón **Probar**.
- 7. Seleccione los dispositivos para los cuales desea probar la aplicación y, luego, seleccione **Instalar**.

#### **CONFIGURACIÓN DE LAS GALLERY APPS ADQUIRIDAS PARA LA AUTENTICACIÓN ÚNICA LA APLICACIÓN ESTÁ INCLUIDA EN LA LISTA DE XEROX WORKPLACE SUITE**

**Importante:** Los administradores de Xerox® Workplace Suite deben seguir los procedimientos siguientes. Si no tiene permisos de administrador de Xerox Workplace Suite, póngase en contacto con el administrador correspondiente para realizar los siguientes pasos de configuración como administrador.

- 1. Inicie la Xerox® Workplace Suite.
- 2. Haga click en Settings.
- Seleccione Inicio de sesión único.
- 4. Si la aplicación que acaba de adquirir aparece en la lista, haga clic en ella y seleccione Intercambiar claves.
- 5. Esto enviará un correo electrónico a Xerox SSO Apps.
- 6. El administrador de la aplicación SSO enviará por correo electrónico al administrador de Xerox Workplace Suite la clave necesaria.
- 7. El administrador de Xerox® Workplace Suite introducirá la clave pública para la aplicación.

La función SSO estará ahora habilitada para la aplicación. Los usuarios podrán ahora optar por utilizar la función de Autenticación única en su primer inicio de sesión.

#### **CONFIGURACIÓN DE LAS GALLERY APPS ADQUIRIDAS PARA LA AUTENTICACIÓN ÚNICA LA APLICACIÓN NO ESTÁ INCLUIDA EN LA LISTA DE XEROX WORKPLACE SUITE**

**Importante**: Los administradores de Xerox® Workplace Suite deben seguir los procedimientos siguientes. Si no tiene permisos de administrador de Xerox Workplace Suite, póngase en contacto con el administrador correspondiente para realizar los siguientes pasos de configuración como administrador.

- 1. Inicie la Xerox® Workplace Suite.
- 2. Haga click en Settings.
- 3. Seleccione Inicio de sesión único.
- 4. Si la aplicación que acaba de comprar no aparece en la lista, haga clic en Acción -> Nuevo.
- 5. Rellene la descripción, el editor y la dirección de correo electrónico del editor, el ID de la aplicación y la URL de redireccionamiento.

Esta información debe formar parte de la descripción en la pantalla Detalles de la App Gallery. Si esta información no está disponible, póngase en contacto con el creador de la aplicación.

#### 6. Seleccione Enviar .

- 7. Haga clic en la aplicación y seleccione Intercambiar claves.
- 8. Esto enviará un correo electrónico a Xerox SSO Apps.
- 9. El administrador de la aplicación SSO enviará por correo electrónico al administrador de Xerox Workplace Suite la clave necesaria.
- 10. El administrador de Xerox Workplace Suite introducirá la clave pública para la aplicación.

La función SSO estará ahora habilitada para la aplicación. Los usuarios podrán ahora optar por utilizar la función de Autenticación única en su primer inicio de sesión.

#### **CONFIGURE NETSUITE**

**Importante:** Antes de que pueda firmar y usar Connect for NetSuite, debe configurar su cuenta NetSuite siguiendo las instrucciones del enlace más abajo. Por favor, contacte con su administrador NetSuite para obtener asistencia. Las instrucciones se pueden encontrar aquí: https://www.xeroxfilecabinet.com/configure

#### **CÓMO ESCANEAR UN DOCUMENTO**

- 1. Desde la pantalla de inicio del dispositivo, toque **Connect for NetSuite**.
- 2. Cuando se abra la aplicación, se le pedirá que inicie sesión en su cuenta NetSuite. Escriba su nombre de usuario y contraseña, y después seleccione Aceptar.
- 3. Una vez que esté en el tablero de la aplicación, seleccione Escanear.
- 4. Muévase por la lista de carpetas y subcarpetas. Una vez que haya llegado a la ubicación en la que se le propone escanear el documento, seleccione **Aceptar**.
- 5. Ahora estará en la pantalla Metadatos del documento. Aquí puede introducir una descripción del archivo. Esta descripción se asociará con su documento escaneado cuando este se grabe en su archivador. La descripción es opcional. Cuando haya realizado los cambios, toque **Aceptar**.
- 6. Una vez que esté en la pantalla de Escanear, puede elegir la configuración PDF y el nombre del archivo. También puede ajustar los metadatos del documento y cambiar la carpeta a la que está escaneando. Ajuste estos valores seleccionando sus campos.

7. Modifique los ajustes de escaneo y seleccione Escanear. Si usted activa la Vista Previa en la página de escaneo, aparecerá una vista previa de su escáner. Si le gusta lo que ve, toque **Enviar**. Su documento se cargará en el archivador.

#### **CÓMO IMPRIMIR UN DOCUMENTO**

- 1. Desde la pantalla de inicio del dispositivo, toque **Connect for NetSuite**.
- 2. Cuando se abra la aplicación, se le pedirá que inicie sesión en su cuenta NetSuite. Escriba su nombre de usuario y contraseña, y después seleccione Aceptar.
- 3. Una vez que esté en el tablero de la aplicación, seleccione Imprimir.
- 4. Muévase por la lista de carpetas y subcarpetas. Verá que cada archivo tiene una casilla de verificación y un icono con un ojo. Toque en la casilla de verificación para seleccionar el archivo o toque el icono con el ojo para ver una vista previa de una página. Como alternativa, toque el botón de búsqueda para buscar un archivo por su nombre o descripción. Puede seleccionar e imprimir más de un archivo a la vez. Una vez que haya seleccionado el/los archivo(s), toque Aceptar.
- 5. Se le llevará a la pantalla Imprimir. Puede cambiar los archivos que desea imprimir seleccionando el botón Cambiar/Cambiar documento. Modifique los ajustes de impresión y toque Imprimir.

### **ASISTENCIA**

#### Base de conocimientos de Xerox App **Gallery**

http://www.support.xerox.com/support/xeroxapp-gallery/support/enus.html

#### Documentación de Xerox App Gallery

http://www.support.xerox.com/support/xeroxappgallery/documentation/enus.html

Asistencia Xerox Connect App para NetSuite https://www.xeroxfilecabinet.com

Impresoras multifunción (MFPs) e impresoras compatibles

https://www.xerox.com/enus/connectkey/apps

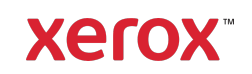